## **GUIDA ALL'ISCRIZIONE ONLINE ONLINE REGISTRATION GUIDE - GUIDE D'INSCRIPTION EN LIGNE**

Comunicazion

Collegi : Conertura as  $3520202021$ 

Dirigenza Dove si

Codice di con si di alfabetiz uli a fill

Docenti Studenti Famiglie Personale ATA

1

2

## VAI SUL SITO **www.cpiagavardo.edu.it** E CLICCA SUL PULSANTE ROSSO

GO TO THE WEBSITE

**www.cpiagavardo.edu.it** AND CLICK ON THE RED BUTTON

ALLEZ SUR LE SITE WEB

**www.cpiagavardo.edu.it**

ET CLIQUEZ SUR LE BOUTON ROUGE

SCEGLI LA LINGUA, DIGITA IL TUO CODICE FISCALE E CLICCA SUL TASTO BLU

CHOOSE YOUR LANGUAGE, ENTER YOUR TAX CODE AND CLICK THE BLUE BUTTON

CHOISISSEZ VOTRE LANGUE, SAISISSEZ VOTRE CODE FISCAL ET CLIQUEZ SUR LE BOUTON BLEU

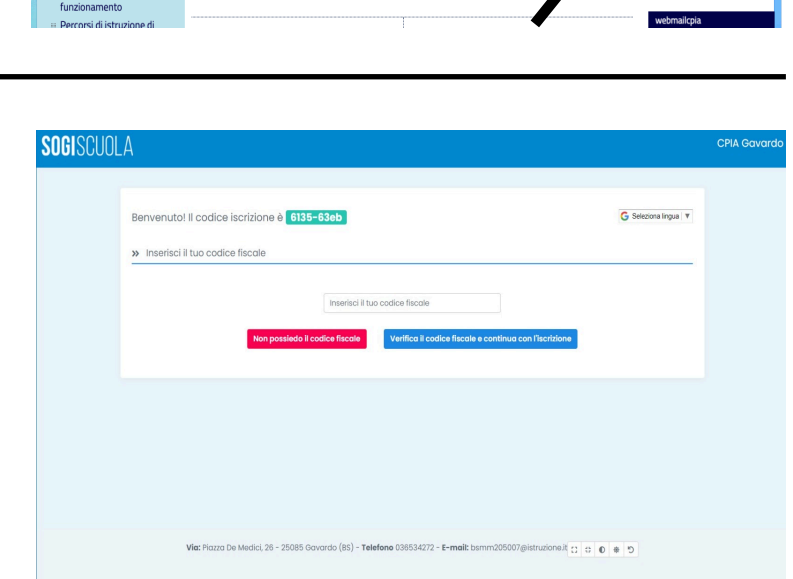

REGISTRO

**AGORÀ** 

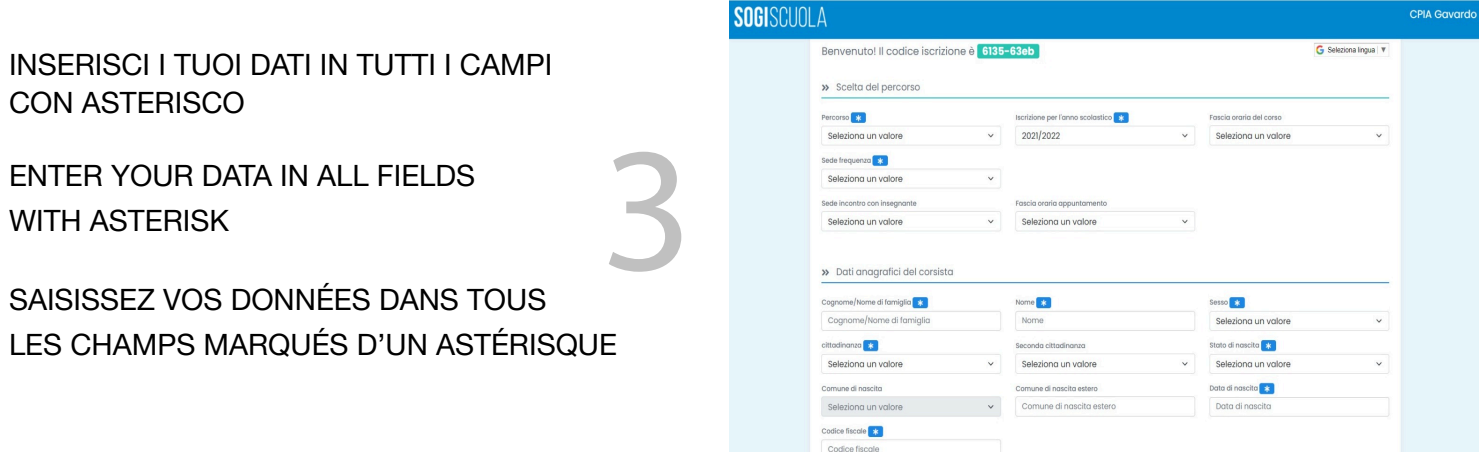

## >> Scelta del percorso

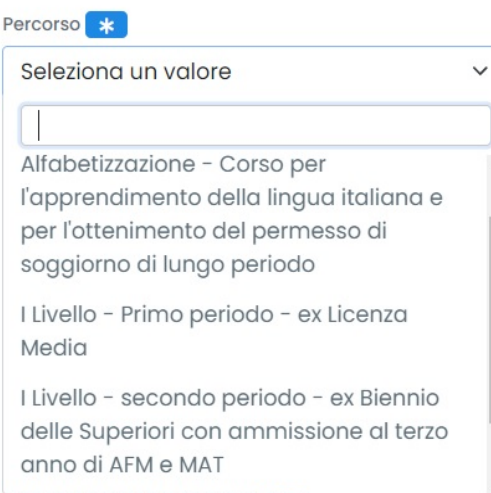

E' importante scegliere il percorso (alfabetizzazione / ex licenza media) e fare attenzione alla correttezza del numero di telefono!

It is important to choose the path (literacy / former secondary school leaving certificate) and to pay attention to the correctness of the telephone number!

Il est important de choisir le parcours (alphabétisation / ancien bac) et de faire attention à l'exactitude du numéro de téléphone!

Se vuoi carica direttamente i tuoi documenti (ma puoi farlo anche in un secondo momento), poi spunta le due caselle in fondo alla pagina e clicca sul tasto blu per inviare la tua iscrizione. 4

If you want to upload your documents directly (but you can also do it later), then check the two boxes at the bottom of the page and click on the blue button to send your registration.

Si vous souhaitez télécharger directement vos documents (mais vous pouvez aussi le faire plus tard), alors cochez les deux cases en bas de page et cliquez sur le bouton bleu pour envoyer votre inscription.

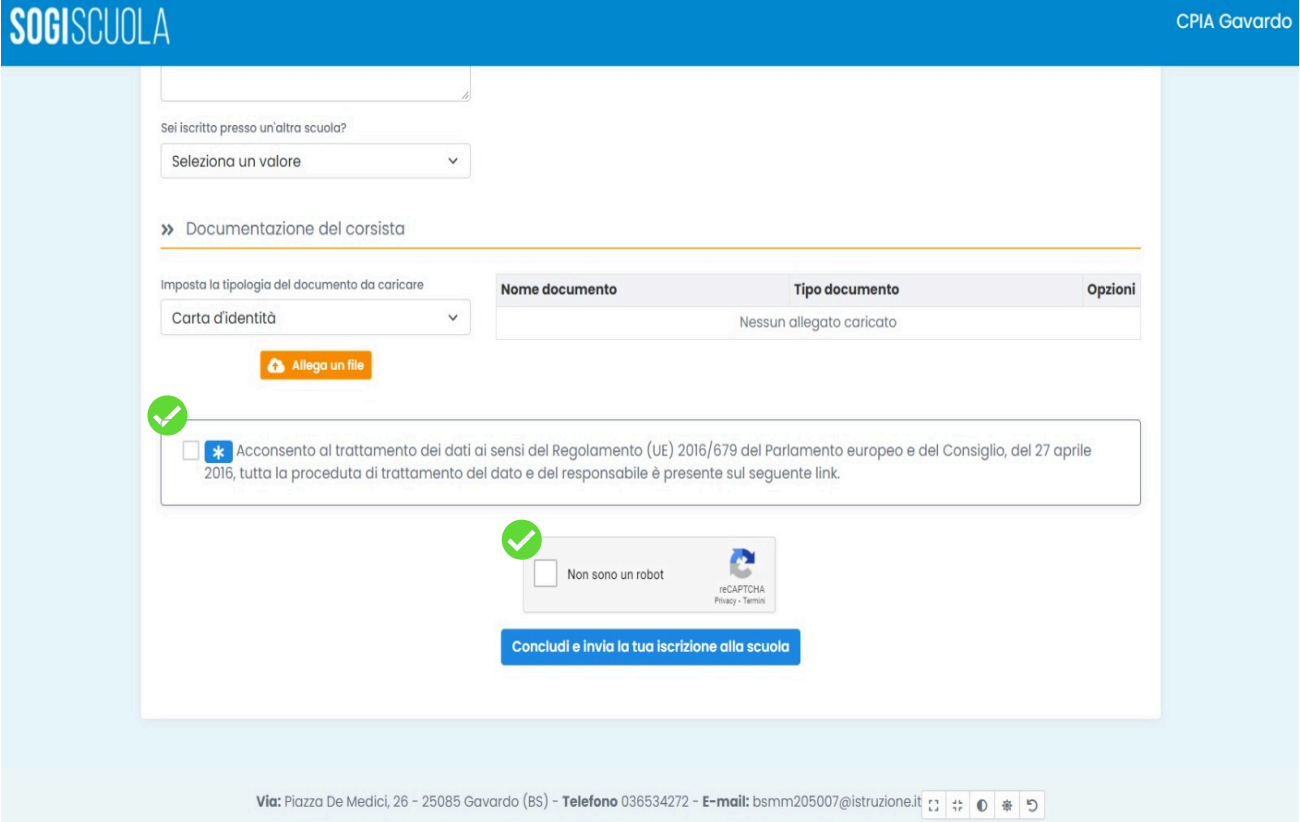